### **HOURLY STAFF TIMEKEEPING INSTRUCTIONS FOR DESKTOP**

#### **Please note: timekeeping instructions will vary if using a mobile device.**

### **Enter Time:**

Navigation: myPugetSound> HR Self-Service> Enter Time

**Submitting Time:** The Submit button saves reported time and routes it for approval. All hours must be submitted by the 6th and 21st of each month for supervisor approval on the 7th and 22nd. If working *regular* hours it is not necessary to select a time reporting code, leave blank unless reporting leave.

**Reporting leave:** enter hours under Quantity and select appropriate leave code under Time Reporting code.

Select green circle icon to view Payable Time summary.

# **DESKTOP TIMESHEET EXAMPLE**

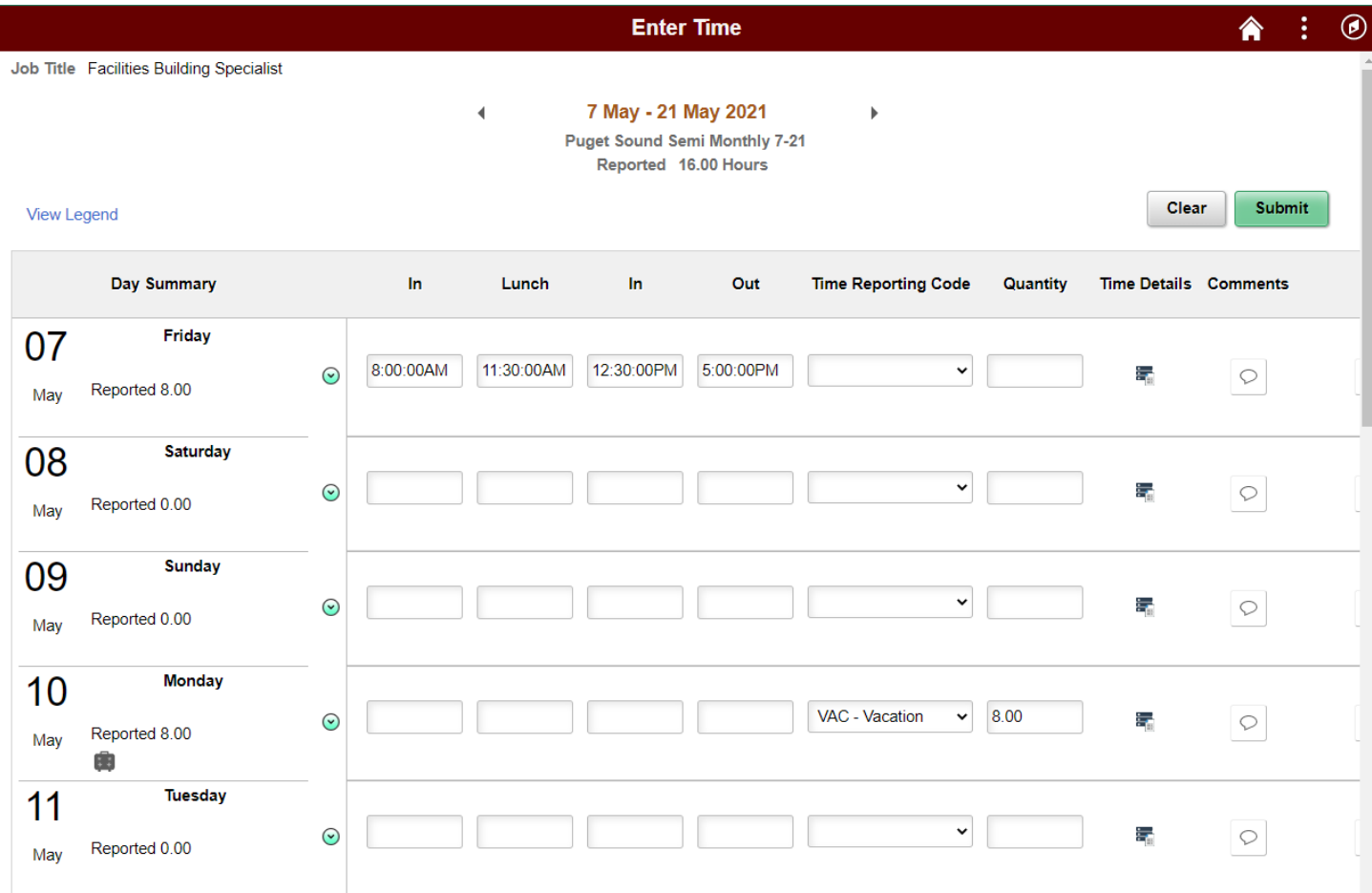

- **TIME ENTRY TIPS:** Use the first "In" and last "Out" for shifts under 5 hours.
	- Use military time.
	- Enter time as it is worked; time should never be entered in advance.
	- Use the plus + sign to add rows for leave hours or when multiple shifts are worked on the same day.
	- Processed hours update every 15 minutes on the quarter hour except during payroll processing periods.

**Technical issues? Contact the Technology Service Desk at servicedesk@pugetsound.edu or at extension 8585. Timesheet or approval questions? Contact the payroll office at payroll@pugetsound.edu or at extension 3368.**

# **HR - Self Service Timekeeping menu**

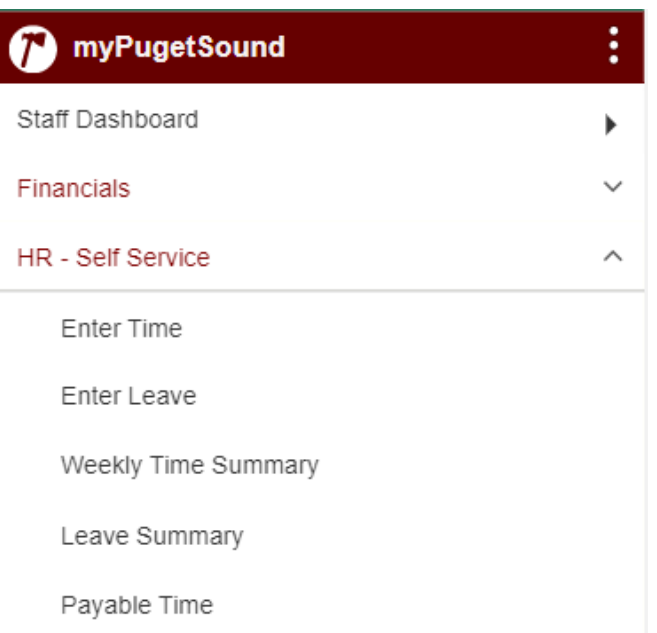

#### **MOBILE DEVICE TIMESHEET EXAMPLE**

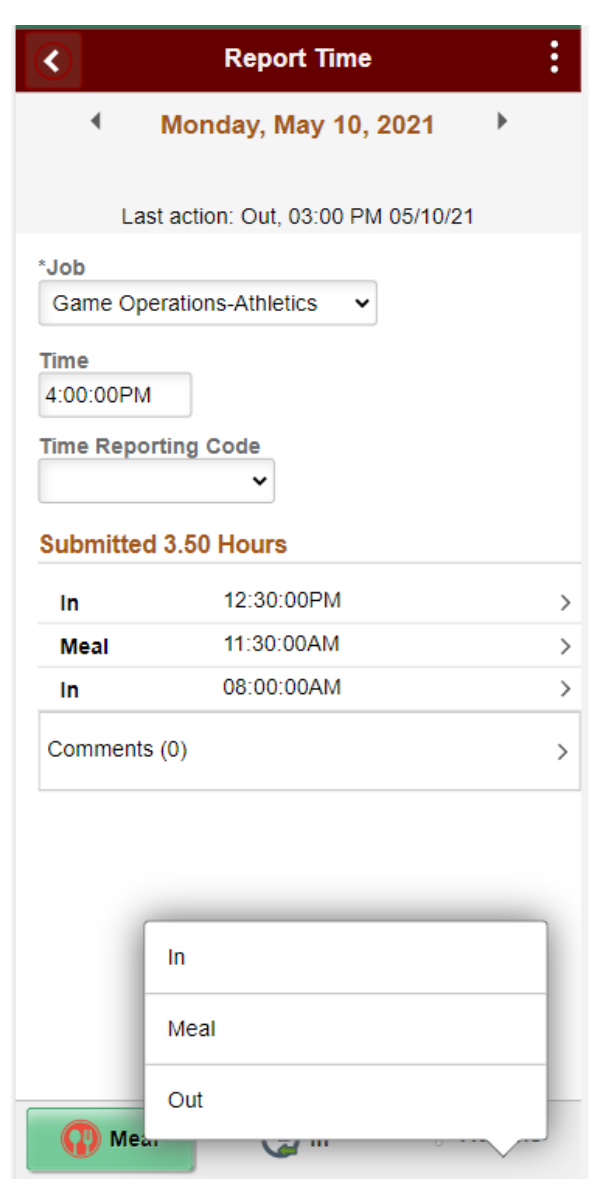

#### **Reporting time worked:**

Submitting Time: All hours must be submitted by the 6<sup>th</sup> and 21<sup>st</sup> of each month for supervisor approval on the 7<sup>th</sup> and 22<sup>nd</sup>.

#### **Time Entry Tips:**

- Use the first "In" and last "Out" for shifts under 5 hours.<br>• Enter hours as military time
- Enter hours as military time.<br>• Enter time as it is worked: tire
- Enter time as it is worked; time should never be entered in advance.
- Review the Payable Time page before entering leave to make sure hours worked plus leave are equal to your regular shift.
- Enter in and out punches using the punch buttons and by using the Actions menu. Select the three dots next to the Actions menu to access Out punch. Time is saved automatically when a punch is selected.
- Edit time by selecting the arrow next to the corresponding time.
- Do not select a time reporting code if reporting regular hours, leave blank.
- Holiday hours are loaded into timesheets at the end of the payroll period.
- Select the arrow in the upper left hand corner to return to the home page.

# **MOBILE DEVICE REPORT LEAVE EXAMPLE**

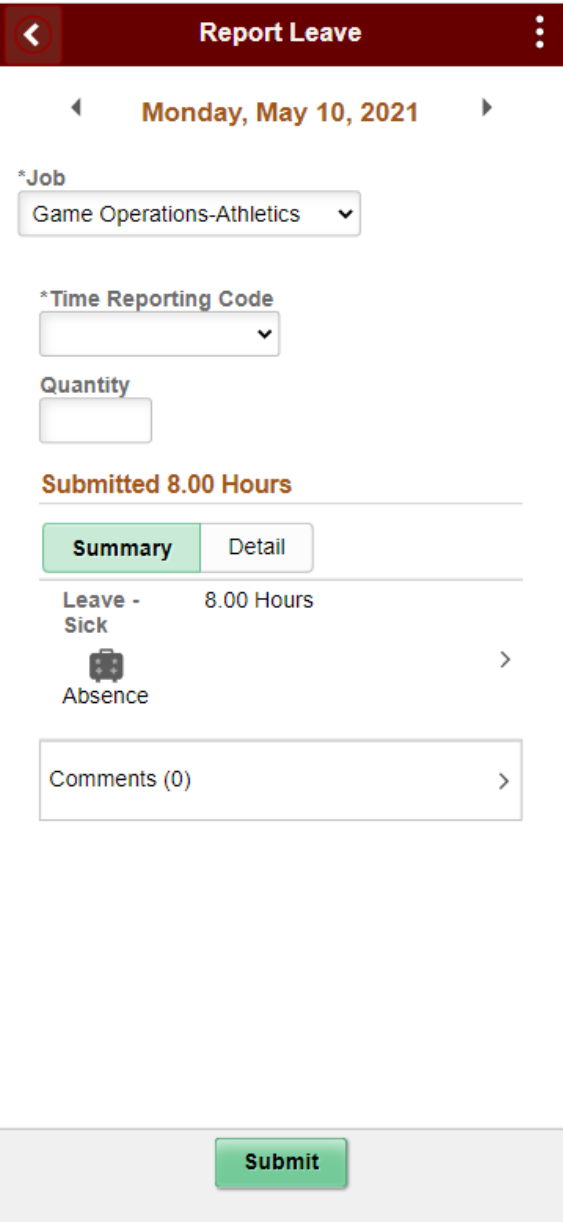

**Reporting Leave:** Select the appropriate leave code from the Time Reporting Code dropdown menu, enter the hours taken and select Submit. To edit leave hours, select the arrow next to the submitted hours.

## **MOBILE DEVICE WEEKLY TIME SUMMARY EXAMPLE**

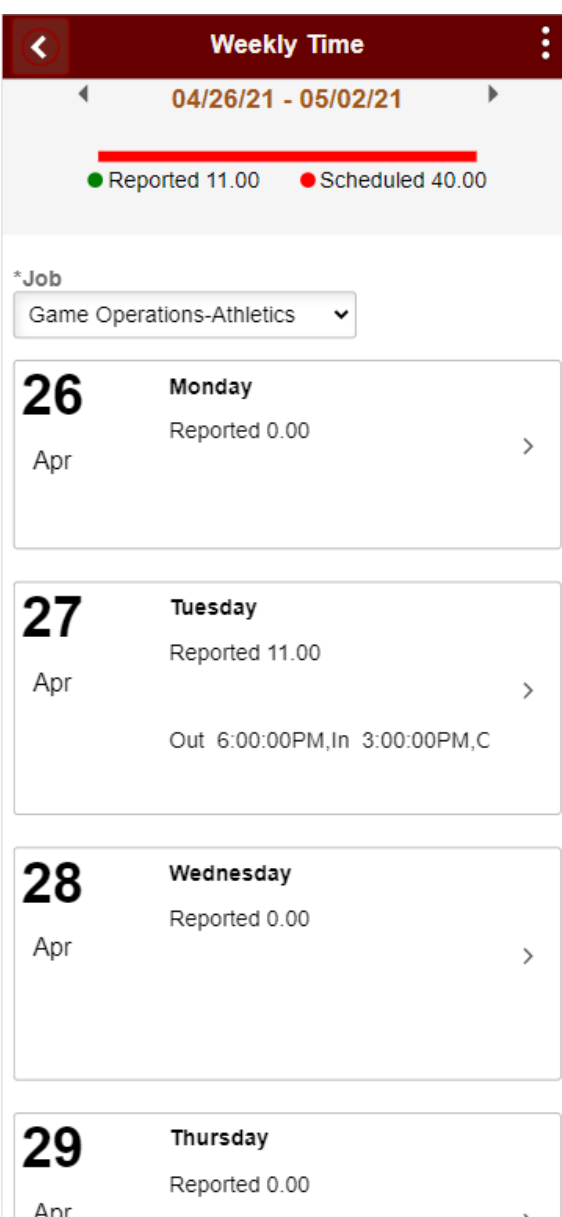

# **Weekly Time Summary:**

Selecting the arrow next to a day where time is entered takes the user to the Enter Time page. Select the arrow in the upper left corner to navigate back to Weekly Time Summary.

# **MOBILE DEVICE LEAVE SUMMARY EXAMPLE**

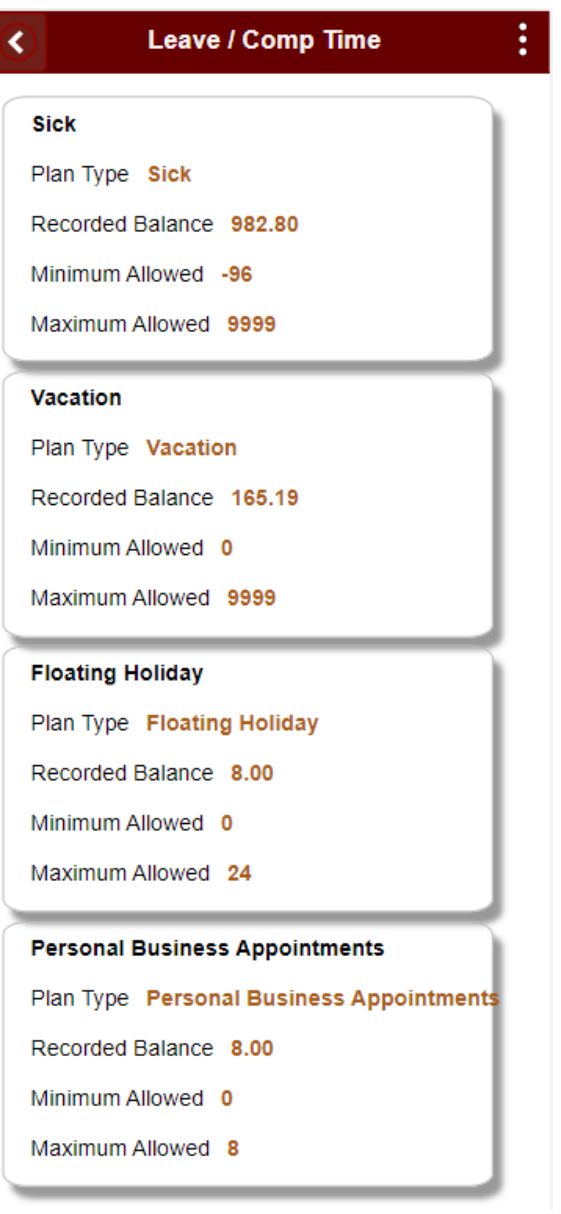

**Leave Summary:** Select a tile to open the time details summary page.

### **MOBILE DEVICE PAYABLE TIME EXAMPLE**

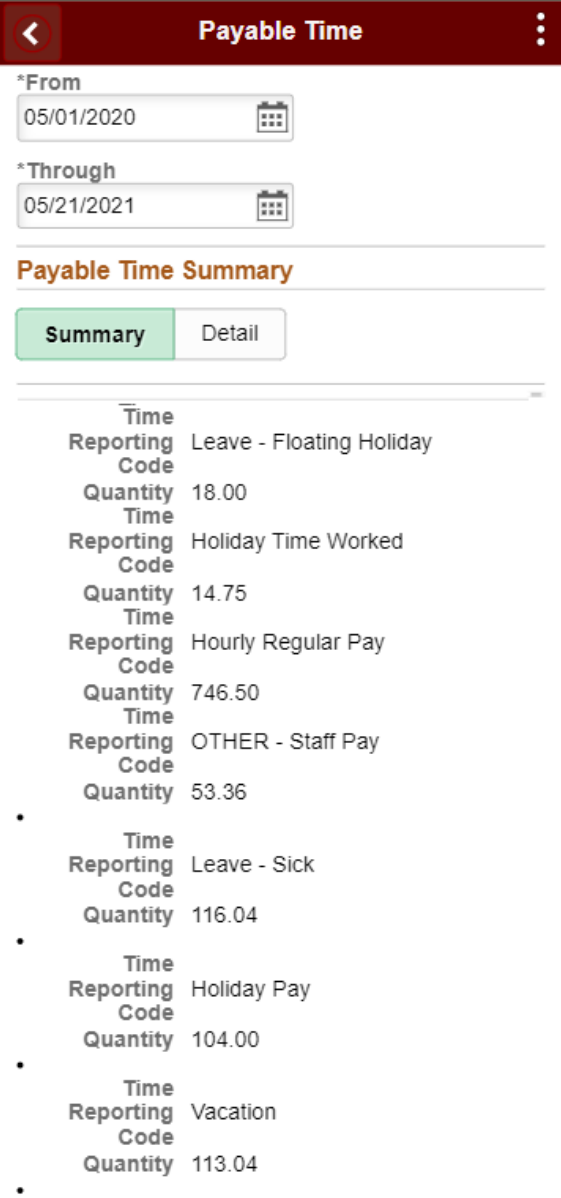

**Payable Time:** Select the date range for the payable time details you wish to view. Toggle between Summary and Details tab.

**Technical issues? Contact the Technology Service Desk at servicedesk@pugetsound.edu or at extension 8585. Timesheet or approval questions? Contact the payroll office at payroll@pugetsound.edu or at extension 3368.**